## Creating an Recurring Teams Meeting Link for Office Hours

Follow the steps to create a Teams meeting link that is available throughout the semester and can be used for multiple courses/sections.

- 1. From the **Teams** app, select **Calendar** on the left navigation bar.
- 2. Then, select **New meeting** in the top right corner.

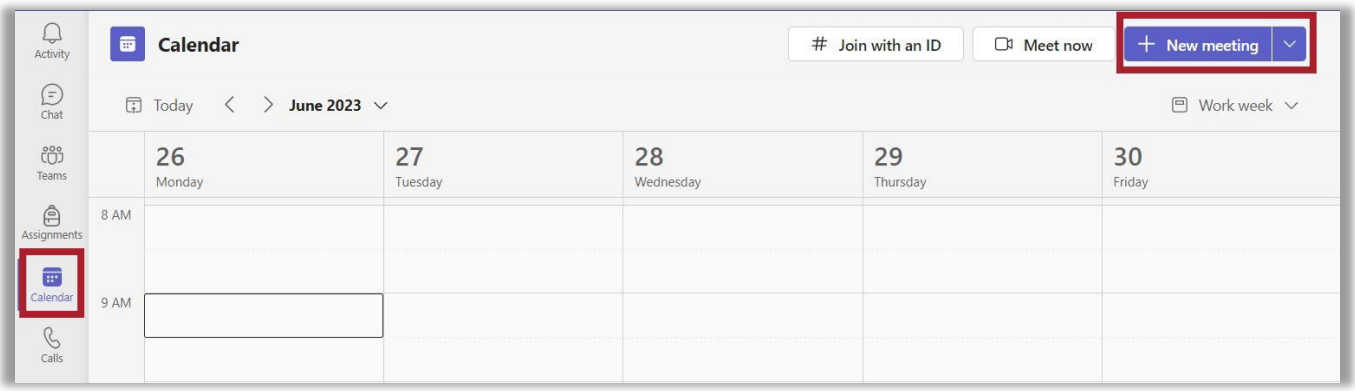

- 3. A **New Meeting** window will open. Under **Add title**, enter the meeting name.
- 4. Enter the meeting **First Day of the Semester** and **Last Day of the Semester** Dates.

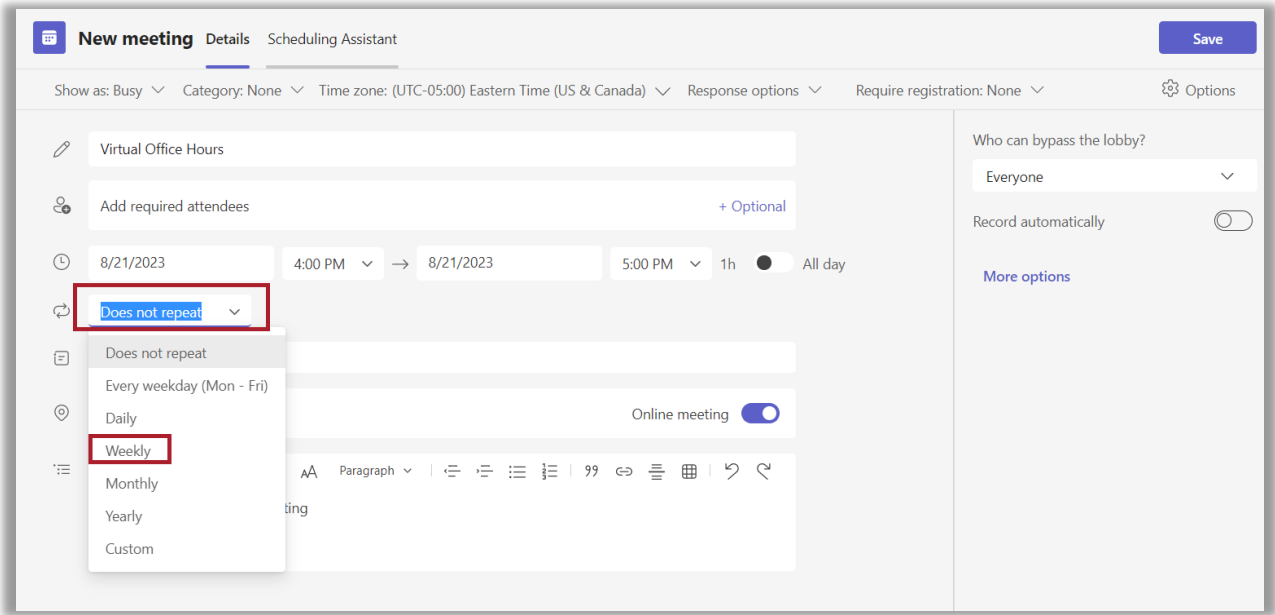

5. Set the recurrence schedule and end date, then click the Save button.

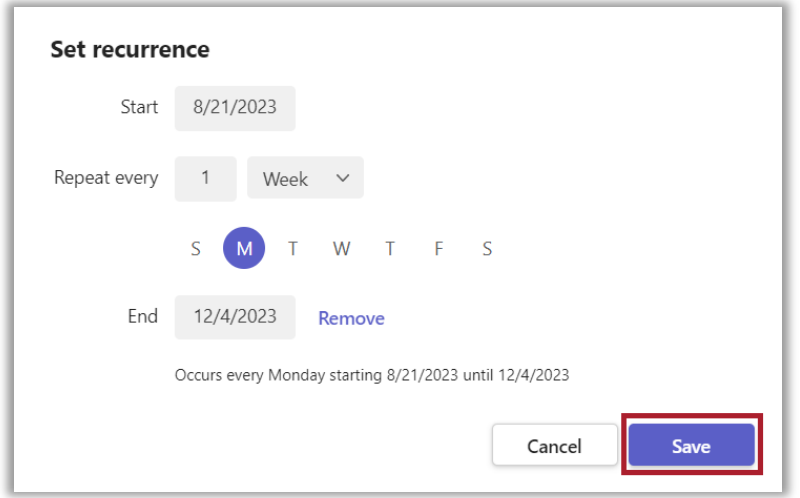

## Copy Teams Meeting Link to Share

1. To create a meeting link to share, open the meeting and right click on the **Click here to join the meeting** link, then select **Copy link address** from the menu. The link can be pasted into an email or shared with attendees who were not invited using the **Add required attendees** field.

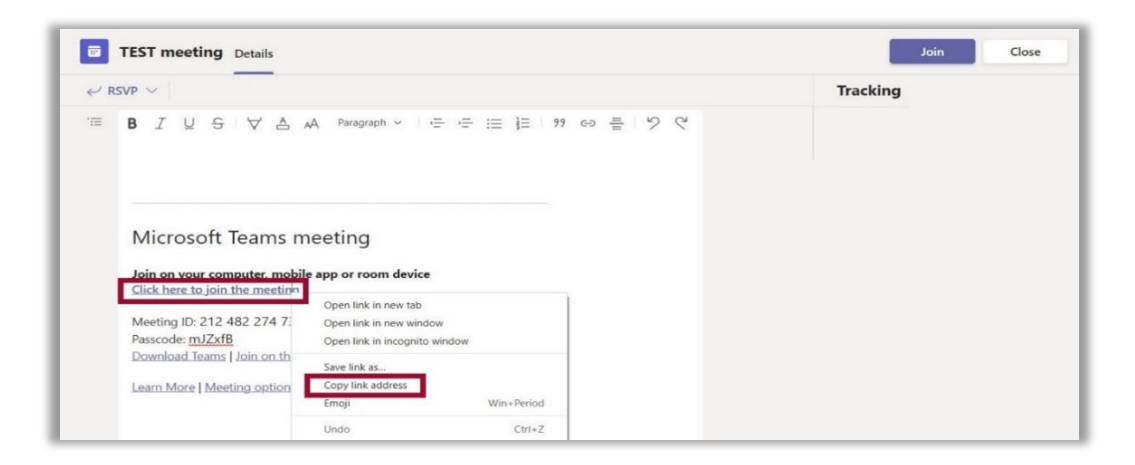

## Sharing a Teams Meeting Link in Your Course Shell

Follow the steps to add a link to the recording in your course.

- 1. Open your course.
- 2. Select **Content** on the Navbar, then select the module where you want to add the link to the recording from the list in the table of contents.
- 3. In the module, click **Upload / Create**, then select **Create a Link** from the dropdown menu.

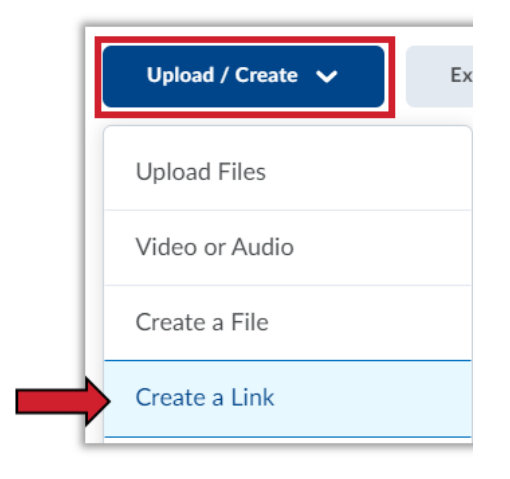

4. Type in a unique title for your meeting in the Title field and paste the link to the meeting in the URL field, then click **Create.**

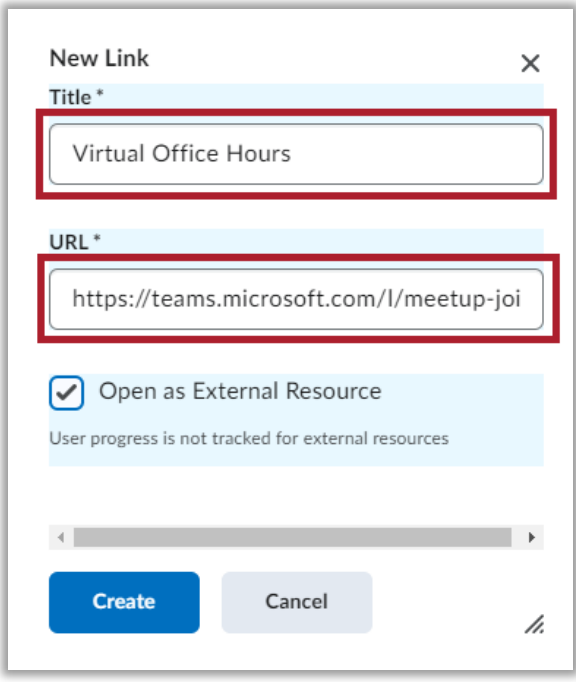

For more information or assistance, call 229-245-6490 or emai[l blazeview@valdosta.edu.](mailto:blazeview@valdosta.edu) For 24/7 BlazeVIEW/GoVIEW assistance, call 855-772-0423 or visit [GeorgiaVIEW Help Center.](https://d2lhelp.view.usg.edu/s/)

The Center for eLearning blazeview@valdosta.edu<br>229-245-6490

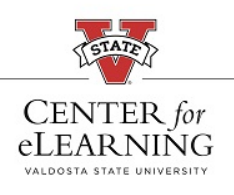

24/7 Support<br>GeorgiaVIEW Help Center<br>855-772-0423